**1** / **2**

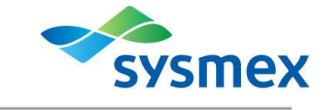

# **XT-1800i 혈구계산기**

### ▣ **의료기기(체외진단용의료기기)**

**▣ 수입업자 : 시스멕스코리아(주), 서울특별시 강남구 테헤란로 203 서울인터내셔널타워 3층**

▣ **제조의뢰자 : Sysmex Corporation, 일본, 1-5-1 Wakinohama-Kaigandori, Chuo-ku, Kobe 651-0073,** 

### **Japan**

**▣ 제조자 1 : Sysmex Corporation, Kakogawa Factory, 일본, 314-2 Kitano, Noguchi-cho, Kakogawa, Hyogo 675-0011, Japan**

**▣ 제조자 2 : Sysmex Corporation, i-Square, 일본, 262-11 Mizuashi, Noguchicho, Kakogawa, Hyogo 675- 0019, Japan**

**▣ 제품명(상품명, 품목류명, 모델명)/허가(신고번호): 시스멕스코리아(주), 혈구계산기, XT-1800i (서울 수신 02-2022 호)**

**별도판매구성품인 WRP CHECK 는 서울수신 02-305 호, CELLCLEAN 은 서울수신 15-87 호의 허가사항에**

**포함된다.**

**▣ 제조번호 및 제조연월일: 장비외관(제조원 표기사항) 참조, 사용기한 예시(0000/00/00 → 연/월/일)**

**▣ 중량 또는 포장단위: Set**

**▣ 사용목적**

# 혈액 내 백혈구, 적혈구, 혈소판 등을 계수함.

**▣ 사용방법**

### **1. 사용 전의 준비사항**

1) 시약 점검 및 교환: 당일 분석할 검체 수에 충분한 양의 시약이 있는지 확인한다. 부족한 경우 교체할 시약을 준비한다. 분석 중 시약이 소진되면 마지막 검체 측정 완료 후 시스템이 자동으로 정지되고 사용자에게 시약을 교체할 것을 알린다. 시약 교체가 완료되기 전에는 분석을 재시작할 수 없다.

2) 인쇄용지: 당일 분석할 검체 수에 충분한 양의 인쇄용지가 있는지 확인한다.

3) 장비: 튜빙 및 케이블을 확인한다. 튜빙이 구부러지지 않았는지, 전원 코드가 콘센트가 올바르게 꽂혀있는지 확인한다.

4) 샘플러: 분석 라인에 랙이 없는지 확인하고, 있을 경우 제거한다. 좌측 및 우측 랙 풀과 분석 라인이

깨끗한지 확인한다. 5) 폐액: 폐액 용기 사용 시, 폐액 용기에 모인 폐액을 제거한다.

## **2. 조작방법**

**1) 전원 켜기**

다음의 순서로 전원 스위치를 켠다: 프린터 → IPU → 본체

**2) IPU에 로그온하기**

(1) IPU의 전원을 켠다. Windows 2000 시스템이 실행되고 자동으로

### 로그온 된다.

(2) XT-1800i 프로그램이 실행되고 로그온 대화상자가 나타난다.

(3) 사용자 이름 및 비밀번호를 입력하고 [OK]를 누른다. 입력한 사용자로 로그온하게 되며, 해당 사용자에게 설정된 권한에 따른

동작을 수행할 수 있다.

로그온을 취소하고 프로그램을 종료하려면 [Exit]를 누른다.

### **3) 자가진단(Self Test)**

장비 본체 전원이 켜지면, 다음 동작들을 순서대로 수행한다:

자가진단(Self-check), 본체 제어 프로그램 다운로드, 기계 및 유압시스템 부품 초기화, 세정 시퀀스, 온도 안정화를 위한 대기 및 백그라운드값 확인(Background check).

**4) 검체 분석**

# (1) 매뉴얼 모드(Manual Mode) 매뉴얼 모드 분석은 시스템이 READY 상태일 때 수행 가능하다. 본

모드 실행 시에는 사용자가 직접 검체를 섞고, 마개를 열고,

장착하여야 한다. ① 시스템이 READY 상태인지 확인한다. 준비 상태 표시 LED 가 켜져

있어야 한다.

② 메뉴 화면에서 [Controller] 버튼을 누른다. 컨트롤러 메뉴가

표시된다.

③ 컨트롤러 메뉴의 [Manual Sample No.] 아이콘을 더블클릭하거나, 툴바에서 [Manual] 버튼을 누른다. Manual Sample No. 대화상자가

나타난다.

④ 검체 ID 번호를 입력한다.

⑤ Discrete 설정을 확인하여 적절한 [Discrete]을 설정한다. ⑥ 분석 모드가 Manual로 설정되어있지 않은 경우, Mode에서

[Manual]을 누른다.

 $932$ 

 $\mathbb{R}^n$  is  $\mathbb{R}^n$  .

이 자기 이 이 사진 기자가 되어 버려서 좋을 거

 $\overline{a}$ 

**X READY LED** 

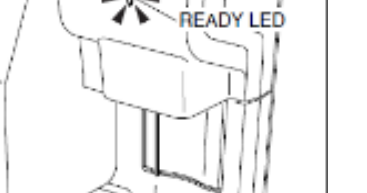

**SE O C 20 30 30 30 30 30 30 30 30** \*\*\*\*\*\*\*\* **Controller De Bronze**<br>Controller Montenen **PARK**  $\sim$  2, 3, 3,

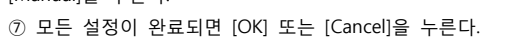

⑧ 검체를 완전히 혼합한다.

⑨ 혈액이 튀지 않도록 주의하여 마개를 제거한다.

⑩ 마개를 연 검체 튜브를 검체 프로브 아래에 프로브가 검체에

잠기도록 위치시킨다.

⑪ 시작 스위치를 누른다. 검체가 흡인된다. ⑫ 준비 상태 표시 LED가 꺼진 후(짧은 알람음이 두 번 울린다), 검체 튜브를 제거한다. ⑬ 준비 상태 표시 LED가 다시 켜지면, 다음 검체를 준비하여 위

과정을 반복한다.

(2) 캐필러리 모드(Capillary Mode)

캐필러리 모드 분석은 시스템이 READY 상태일 때 수행가능하다. 본 모드 실행 시에는 사용자가 직접 검체를 희석(1:5)하고, 섞고, 마개를 열고, 장착하여야 한다.

① 시스템이 READY 상태인지 확인한다. 준비 상태 표시 LED가

켜져 있어야 한다. ② 메뉴 화면에서 [Controller] 버튼을 누른다. 컨트롤러 메뉴가

표시된다.

③ 컨트롤러 메뉴의 [Manual Sample No.] 아이콘을

더블클릭하거나, 툴바에서 [Manual] 버튼을 누른다. Manual Sample No. 대화상자가 나타난다.

④ 검체 ID 번호를 입력한다.

⑤ Discrete 설정을 확인하여 적절한 [Discrete]을 설정한다. 캐필러리 모드에서는 CBC 또는 CBC+RET만 설정 가능하다. ⑥ 분석 모드가 Capillary로 설정되어있지 않은 경우, Mode에서 [Capillary]를 누른다.

⑦ 모든 설정이 완료되면 [OK] 또는 [Cancel]을 누른다.

⑧ 마이크로 튜브를 완전히 혼합한다.

⑨ 혈액이 튀지 않도록 주의하여 마개를 제거한다. ⑩ 프로브가 검체에 잠기도록 마개를 연 검체 튜브를 검체

프로브 아래에 위치시킨다.

⑪ 시작 스위치를 누른다. 검체가 흡인된다.

⑫ 준비 상태 표시 LED가 꺼진 후(짧은 알람음이 두 번 울린다),

검체 튜브를 제거한다. ⑬ 준비 상태 표시 LED가 다시 켜지면, 다음 검체를 준비하여 위 과정을 반복한다.

# (3) 샘플러 모드(Sampler Mode)

샘플러 모드 분석은 시스템이 READY 상태일 때 수행가능하다. 본 모드에서는 검체를 섞고, 흡인하고, 분석하는 과정이 자동으로 이루어진다.

① 시스템이 READY 상태인지 확인한다. 준비 상태 표시 LED가 켜져 있어야 한다.

② 메뉴 화면에서 [Controller] 버튼을 누른다. 컨트롤러 메뉴가 표시된다.

③ 컨트롤러 메뉴의 [Sampler Sample No.] 아이콘을 더블클릭하거나, 툴바에서 [Sampler] 버튼을 누른다. Sampler Sample No. 대화상자가 나타난다.

④ 검체 ID 번호를 입력한다.

⑤ 첫 번째 검체에 대한 랙 번호와 검체 튜브 위치 번호를 확인한다. 변경하려면 각 설정 항목을 선택하고 해당 숫자 값을

입력 한다.

⑥ Discrete 설정을 확인하여 적절한 [Discrete]을 설정한다.

⑦ 검체 튜브를 랙에 꽂고, 해당 랙을 샘플러 우측 랙 풀에 장착한다. 랙은 최대 5 개까지 장착 가능하다. ⑧ 랙을 샘플러에 장착한 후, Sampler Sampler No. 대화상자에서 [Sampler Start] 또는 [Cancel]을 누른다. ⑨ Rack Number/Tube Position Confirmation 대화상자에서 랙 번호 및 검체 튜브 위치 번호를 확인하고 [OK] 또는 [Cancel]을

누른다.

**READY LED** 

 $\mathcal{K}$  HEADY LED

osendersnammennen<br>Germannsen

 $\mathcal{K}$  Reported

<u> Englanda din Billian di</u>

文英第三个家庭

**MARINE 1989** 

**BBBBSQS** 

B

START<br>switch

 $\sim$ 

€

**Controller Brown** 

-- 9 5 中央温泉

鳳

START<br>switch

⑩ 모든 랙이 샘플러의 좌측 랙 풀로 이동하고 나면, 준비 상태

표시 LED가 켜진다.

(4) 매뉴얼 클로즈드 모드(Manual Closed Mode)

매뉴얼 클로즈드 모드 분석은 시스템이 READY 상태일 때 수행가능하다. 본 모드 실행 시에는 사용자가 직접 검체를 섞고, 각 검체를 랙 또는 MCP(Manual Cap Piercer,

TUBE POS. NO.

선택사양)에 장착하여야 한다.

① 시스템이 READY 상태인지 확인한다. 준비 상태 표시 LED가

켜져 있어야 한다.

② 메뉴 화면에서 [Controller] 버튼을 누른다. 컨트롤러 메뉴가

표시된다.

③ 컨트롤러 메뉴의 [Manual Sample No.] 아이콘을 더블클릭하거나, 툴바에서 [Manual] 버튼을 누른다. Manual Sample No. 대화상자가 나타난다.

④ 검체 ID 번호를 입력한다.

⑤ Discrete 설정을 확인하여 적절한 [Discrete]을 설정한다. ⑥ 분석 모드가 Closed로 설정되어있지 않은 경우, Mode에서

[Closed]를 누른다.

⑦ 모든 설정이 완료되면 [OK] 또는 [Cancel]을 누른다.

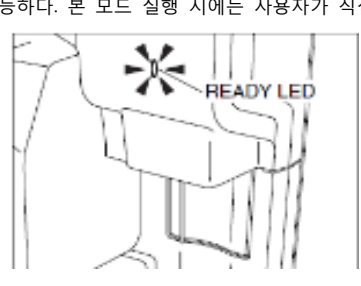

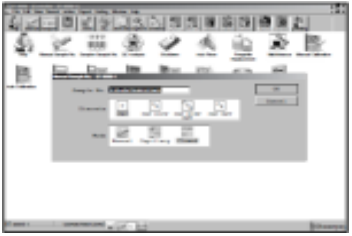

**● 샘플러를 사용할 경우**

ㄱ. 검체를 직접 완전히 섞는다. 해당 검체 튜브를 랙의 맨 왼쪽(검체 튜브 위치 번호 1)에 꽂는다. ㄴ. 해당 랙을 샘플러 우측 랙 풀의 맨 안쪽에 장착한다.

ㄷ. 시작 스위치를 눌러 분석을 시작한다. 랙이 자동으로 흡인 지점으로 이동한다. 검체가 흡인 및 분석된다. ㄹ. 준비 상태 표시 LED가 켜지면 분석 라인에 남아있는 랙을 제거한 뒤, 다음 검체를 준비하여 위 과정을

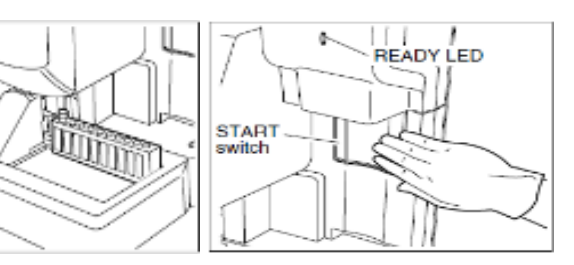

반복한다.

### **● MCP(선택사양)를 사용할 경우**

ㄱ. 검체를 직접 완전히 섞는다.

ㄴ. MCP 덮개를 열고 검체 튜브를 장착한다. ㄷ. MCP 덮개를 닫고 시작 스위치를 누른다.

ㄹ. 준비 상태 표시 LED가 켜지면 MCP 검체 튜브를 제거한 뒤, 다음 검체를 준비하여 위 과정을 반복한다.

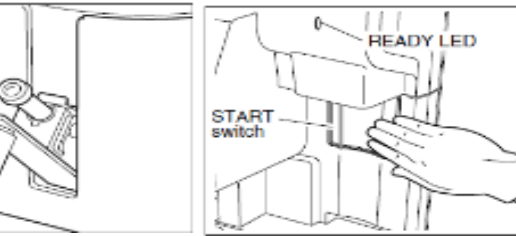

**5) 셧다운(Shutdown)** 

셧다운 수행 시 검출부 및 희석 라인이 세척된다. 당일 분석을 완료하거나 장비를 계속해서 사용한 후에는 셧다운을 실행해야 한다. 최소한 매 24 시간 혹은 500 검체 측정 후에는 셧다운을

실행하여야 한다. **(1) 본체 셧다운**

① 메뉴 화면에서 [Controller] 버튼을 누른다. 컨트롤러 메뉴가

표시된다.

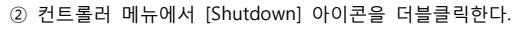

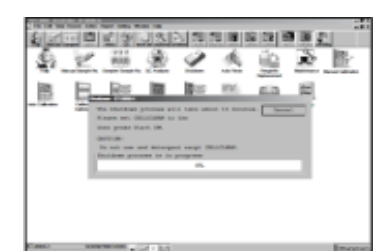

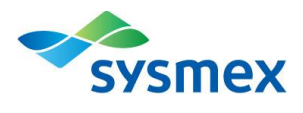

셧다운 대화상자가 나타난다. 셧다운을 취소하려면 셧다운 대화상자에서 [Cancel]을 클릭한다. 시스템이 READY 상태로 되돌아간다.

③ 우측 그림과 같이 CELLCLEAN을 매뉴얼 흡인 프로브에 위치시킨다. 올바르게 위치하였다면 START 스위치를 누른다. READY LED에 불이 들어오고 알람음이 울리는 동안 흡인이 진행된다. 이 때 CELLCLEAN을 제거하지 않도록 한다.

④ READY LED가 꺼지고 알람음이 멈추면, CELLCLEAN을 제거한다. ⑤ 본체 셧다운 시퀀스가 시작된다. 셧다운 시퀀스는 약 15분 정도 소요된다.

⑥ 셧다운 시퀀스가 완료되면, 셧다운 대화상자가 닫히고 전원 끄기

대화상자가 나타난다.

⑦ 분석이 완료되면, 본체 전원을 끈다. IPU는 계속해서 사용 가능하다.

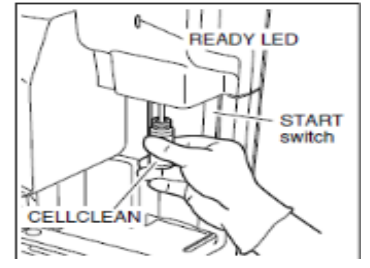

**FEURIS BENEVIER DE L'I** 

 $F = 1$ 

 $932$  $2|< 7$ 

### **(2) XT-1800i 프로그램 로그오프하기**

현재 사용자를 변경하려면 XT-1800i 프로그램에서 로그오프하고 다시 로그온 해야한다.

① [File] 메뉴 바에서 [Log Off]를 선택한다. 로그오프 확인

대화상자가 나타난다.

② [OK] 또는 [Cancel]을 선택한다.

OK : 현재 사용자가 로그오프되고 로그온 대화상자가 나타난다. Cancel : 로그오프가 취소된다.

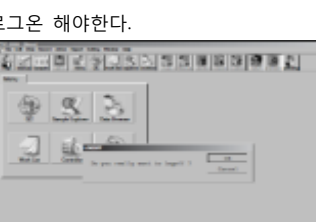

### **(3) IPU 종료**

① IPU 실행을 끝내려면 [File] 메뉴 바에서 [Exit]를 선택한다. 종료 확인 대화상자가 나타난다.

② [OK] 또는 [Cancel]을 선택한다.

OK : 프로그램을 종료한다.

Cancel : 프로그램 종료를 취소한다.

③ Window 2000 역시 종료하려면 화면 작업표시줄의 [Start] 키를 눌러 풀다운 메뉴(pull-down menu)를 표시한다. [Shut Down]을 선택한다.

④ 콤보 박스를 눌러 [Shut Down]을 선택한다. IPU의 전원이 꺼진다. [Restart]를 선택하면 재시작 완료 후 XT-1800i 프로그램 로그온 대화상자가 나타난다.

[Standby]를 선택하면 장비는 현재 저장된 데이터를 유지하며 절전 모드에 들어간다.

[Log Off]를 선택하면 현재 사용자가 로그오프되고, Windows 2000 로그온 대화상자가 나타난다.

### **▣ 보관 또는 저장방법**

1. 장비 오염제거 전에는 감전을 피하기 위해 반드시 장비의 전원을 끄고 전원 코드를 뽑는다. 장비 청소 시에는 반드시 보호장갑과 가운을 착용한다. 또한 오염제거 후에는 손을 소독액으로 먼저 씻은 뒤 비누로 씻는다. 내부 오염제거를 위해 장비를 열지 않는다. 이는 서비스 엔지니어에 의해서만 수행되어야 한다. 2. 장비 외관 표면의 오염제거를 위해 다음의 세 가지 상황 시 장비 표면을 청소한다:

- 일반적으로, 일일 업무 종료 시.

- 전염 가능성이 있는 물질에 의해 오염된 경우 즉시.

- 서비스 엔지니어가 장비 수리 또는 유지보수를 행하기 전.

### **▣ 사용 시 주의사항**

**"경고 및 주의사항"** 체외진단용으로 사용한다.

본 장치사용에 있어서 안전 확보와 위험방지를 위해 아래의 점에 특히 주의한다.

1. 사용할 때 주의사항

장치 전반에 걸쳐서 이상이 없는지 항상 살펴볼 것.

장치에 이상(타는 냄새나 이상한 소리)이 발견되면 즉시 전원스위치를 끄고 책임자에게 연락 할 것.

2. 보관조건 혹은 저장방법

정해진 순서대로 조작스위치, 다이얼 등을 사용전의 상태로 돌려놓고 전원을 끌 것.

코드 종류를 뺄 때 코드선을 잡고 잡아당기는 등, 무리한 힘을 가하지 않도록 주의할 것.

### **▣ 그 밖에 의료기기의 특성 등 기술정보에 관한 사항**

1. 전기적 정격

1) 정격 전압 및 주파수

(1) XT-1800i : AC 100-240 V (50/60 Hz)

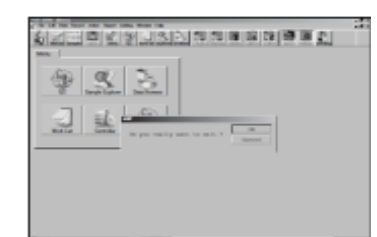

(2) PU-17 : AC 110-117 V (50/60 Hz), AC 220-240 V (50/60 Hz)

2) 소비전력

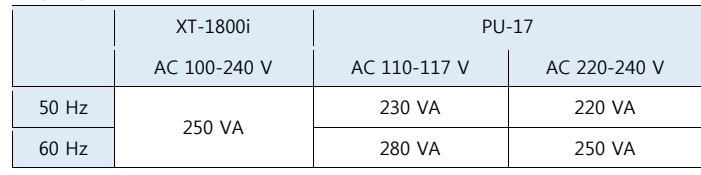

2. 정격에 대한 보호형식

Class I instrument

**▣ 보수점검에 관한 사항**

필요 시 시스멕스 서비스담당자에게 연락한다.

**▣ 첨부문서의 작성 및 개정연월 :** 2019.03(rev.0)